# Markup quick start guide

## **Welcome to Markup R-XP**

#### home page

Keep all your **projects together** in one place and select your default chart settings via the app config.

#### project pages

**Try out** the different features as you learn about them in this guide. You'll get the basics in no time!

#### loading charts

See the different ways you can **load your own charts** by using the easy step-by-step processes.

#### next steps

Find out the **real power** of Markup R-XP and load any chart from any designer, even your paper patterns!

**Hit the ground running now!** Build confidence by trying things on your own. From the Home-Page open the sample project then experiment and test the functionality before loading your own chart.

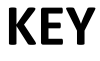

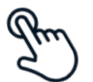

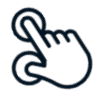

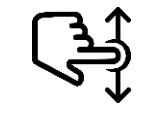

**SINGLE CLICK TWO FINGER PINCH SWIPE (UP/DOWN) TEXT INPUT**

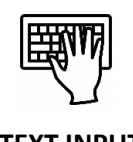

## **HOME PAGE**

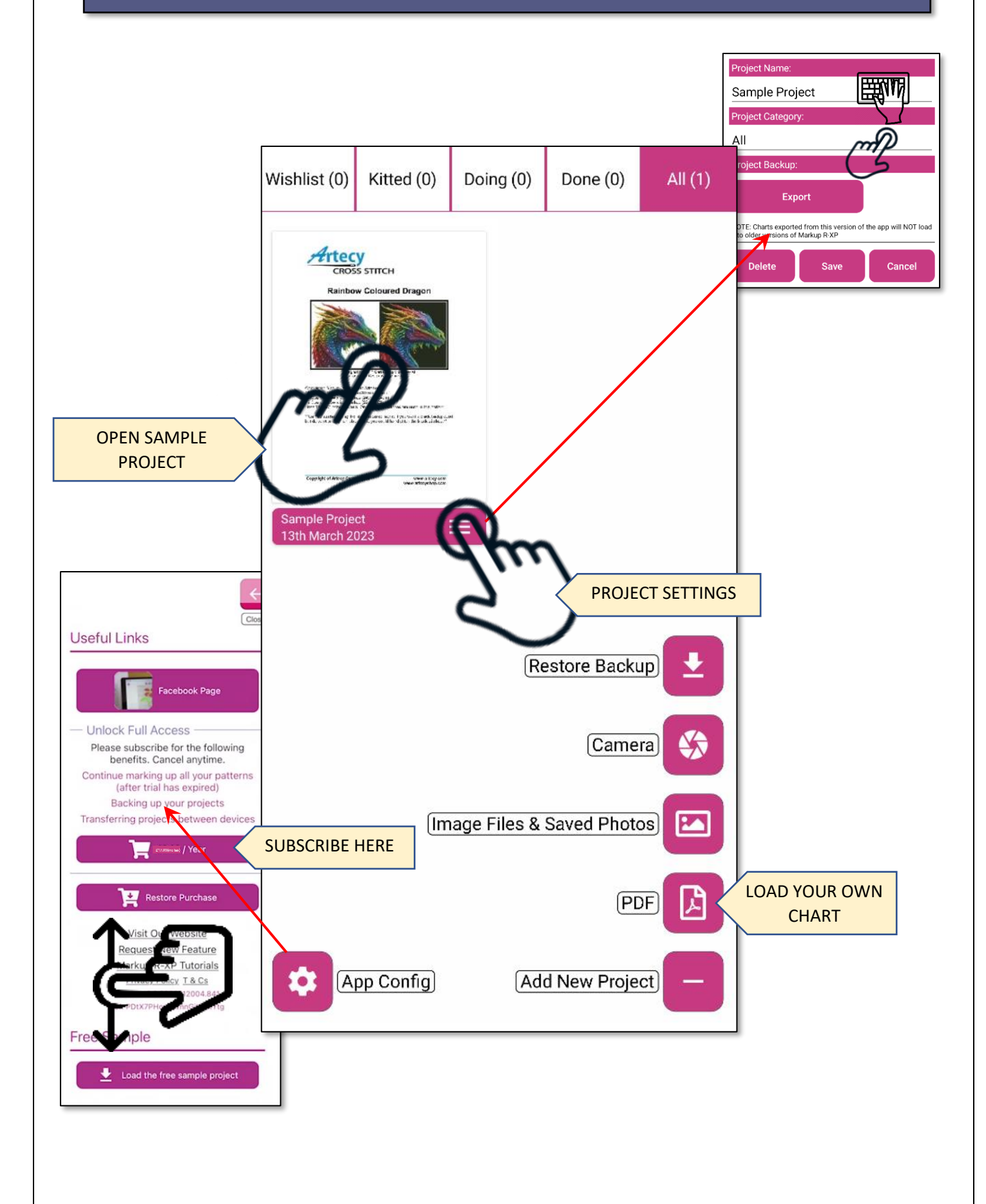

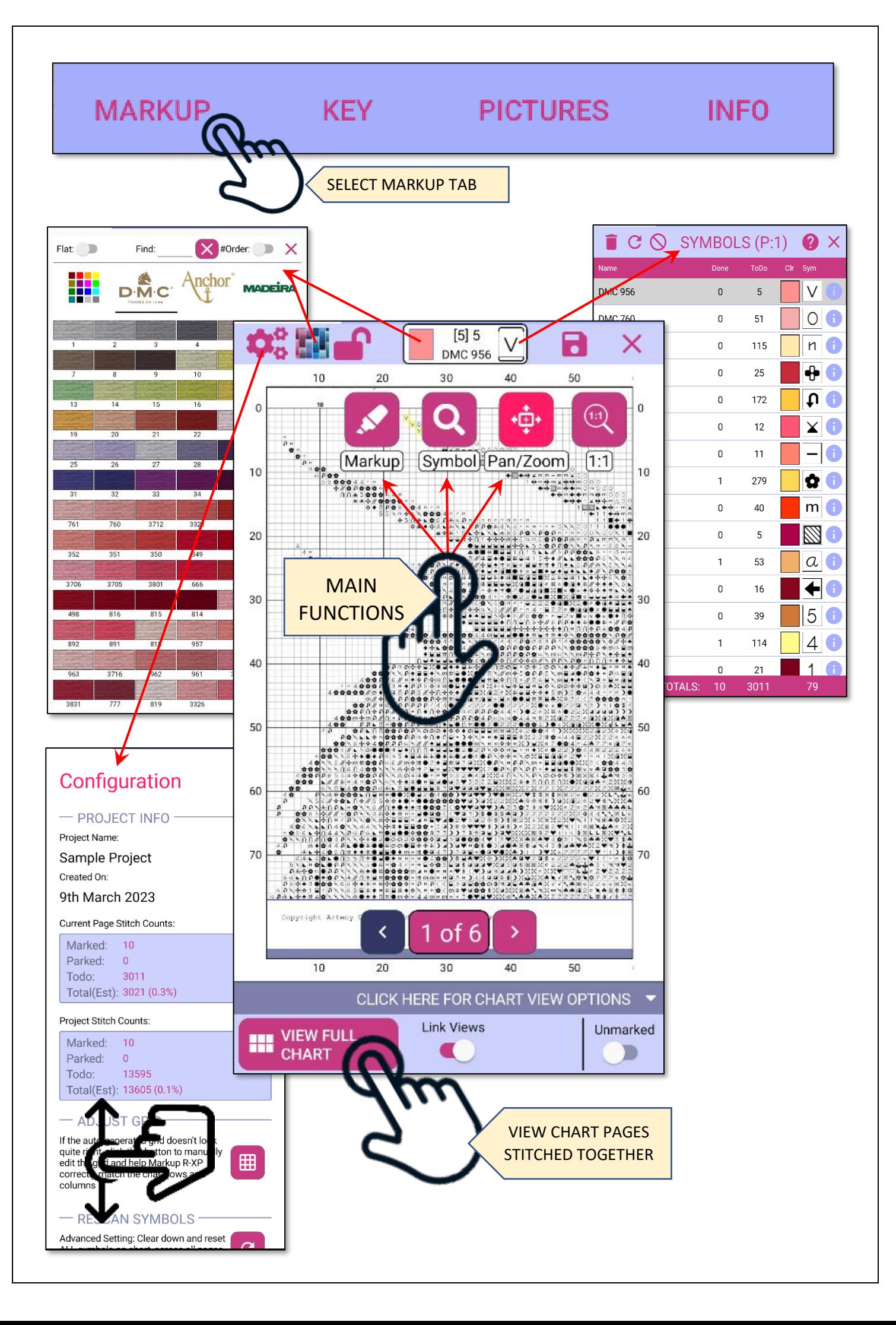

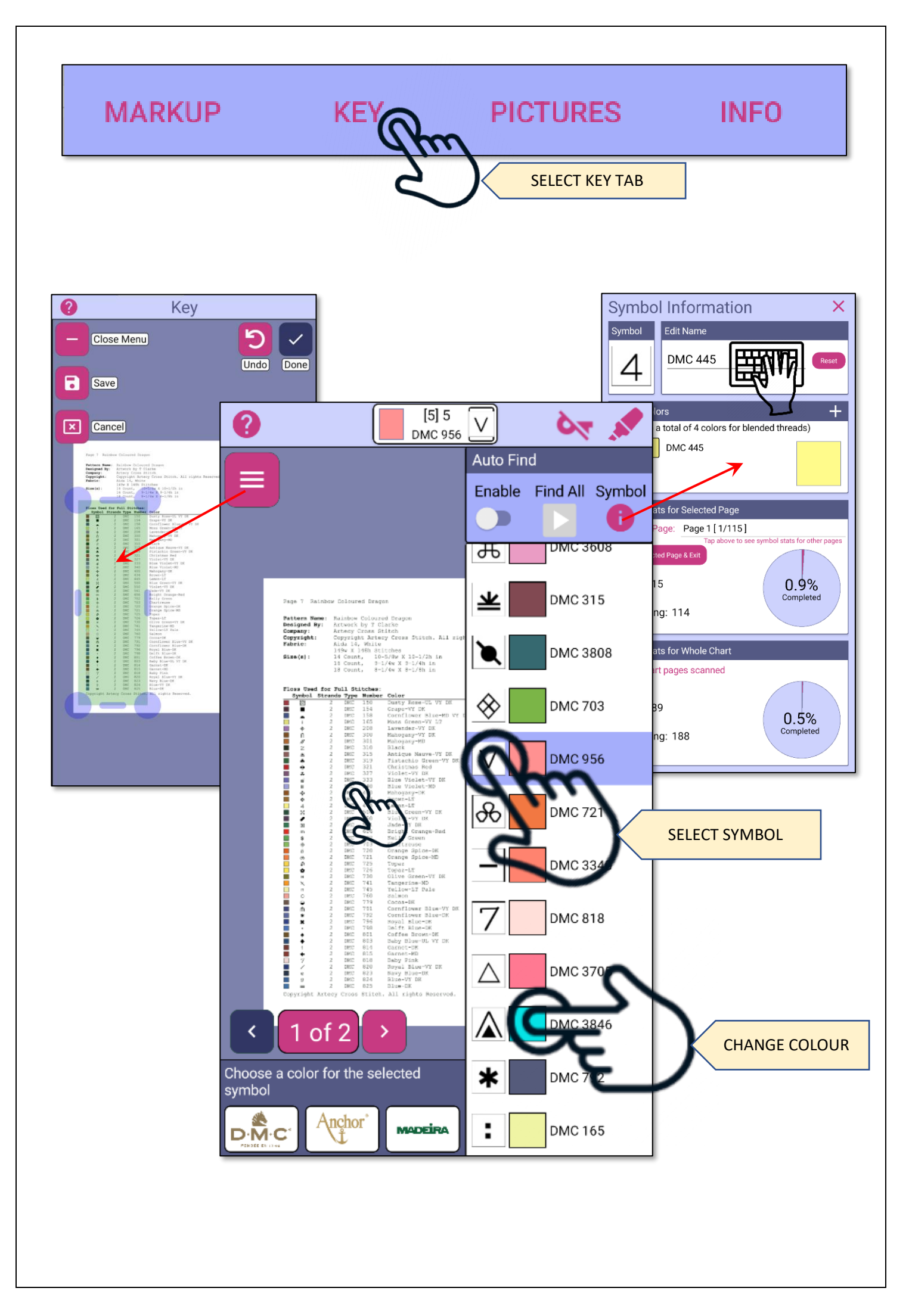

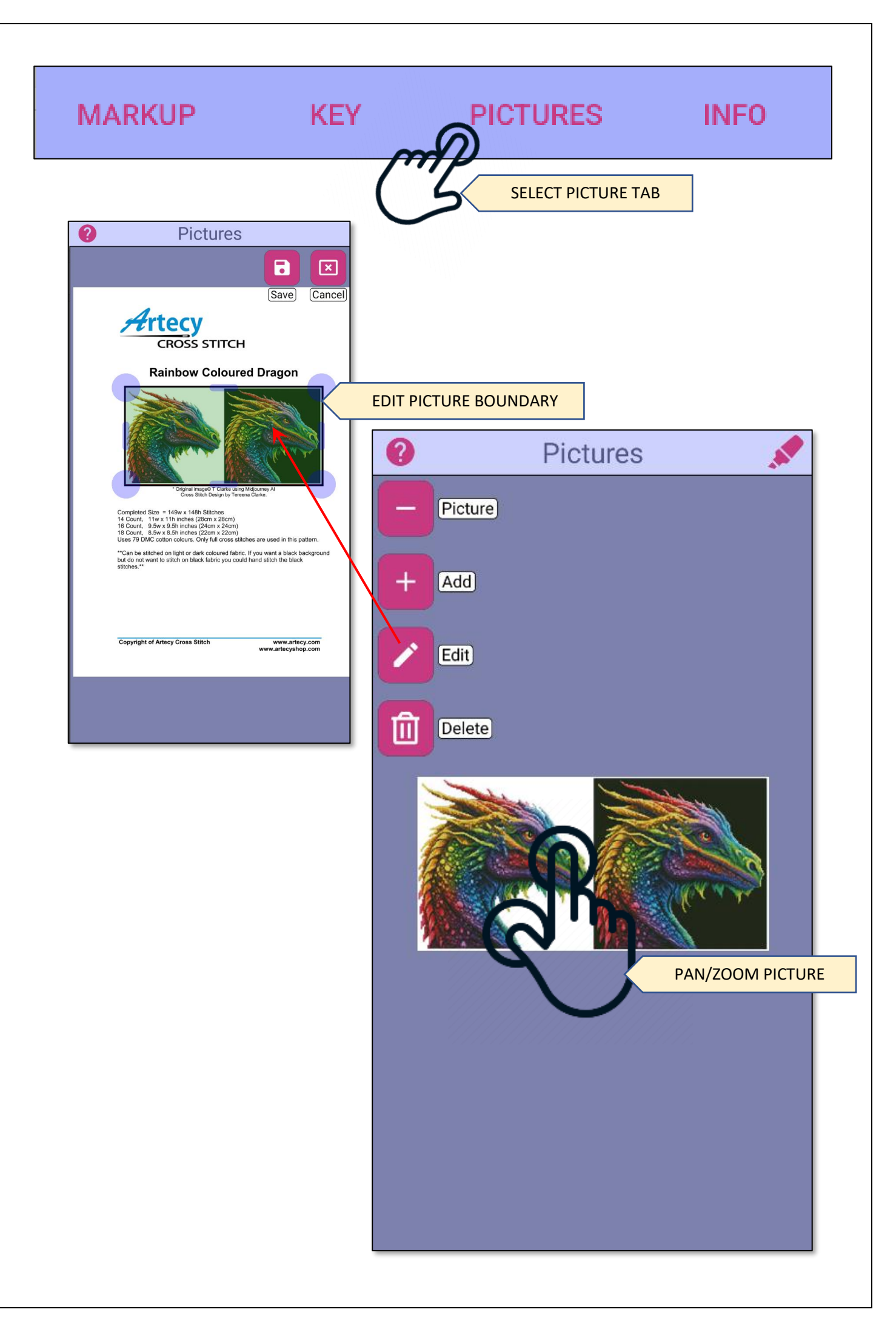

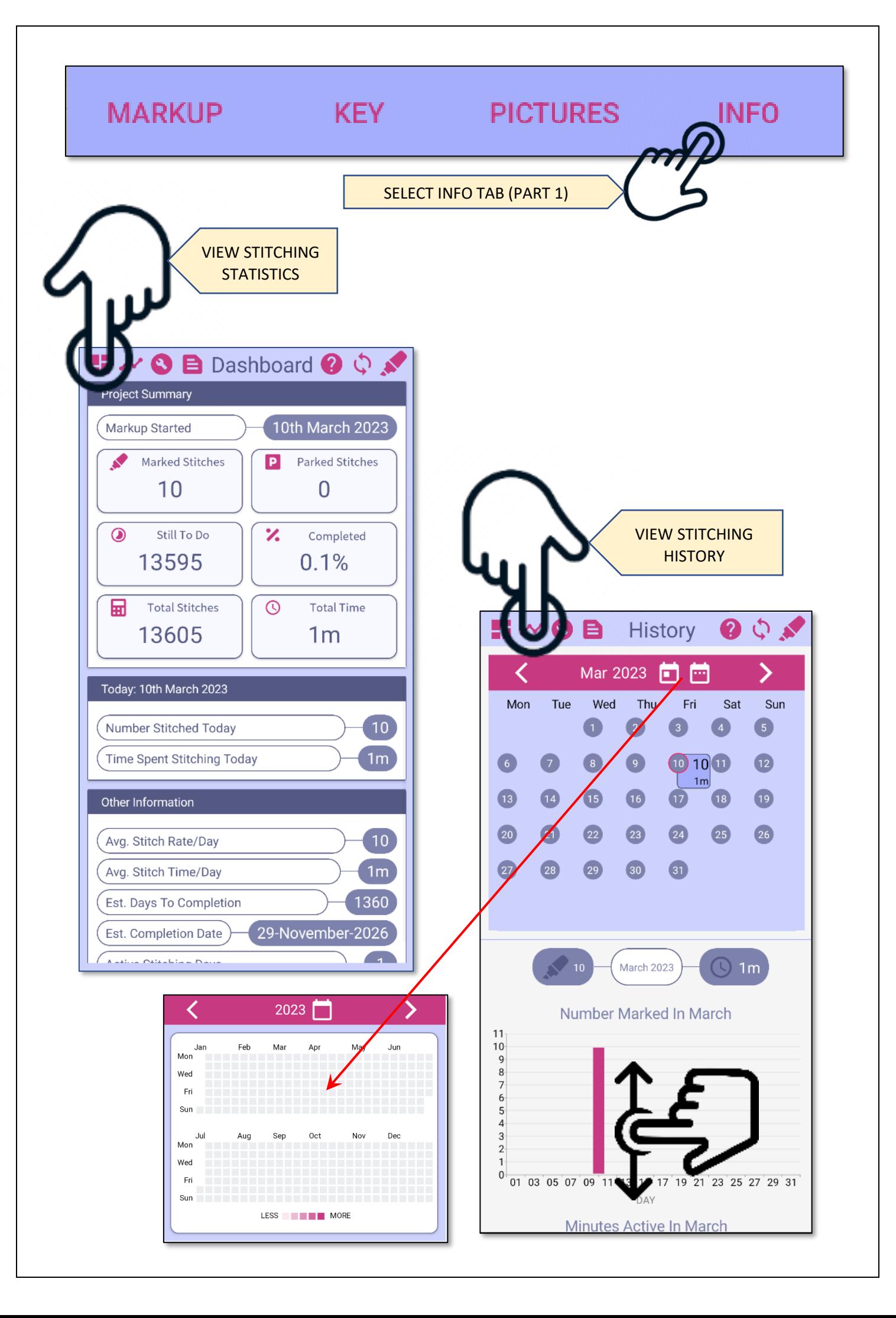

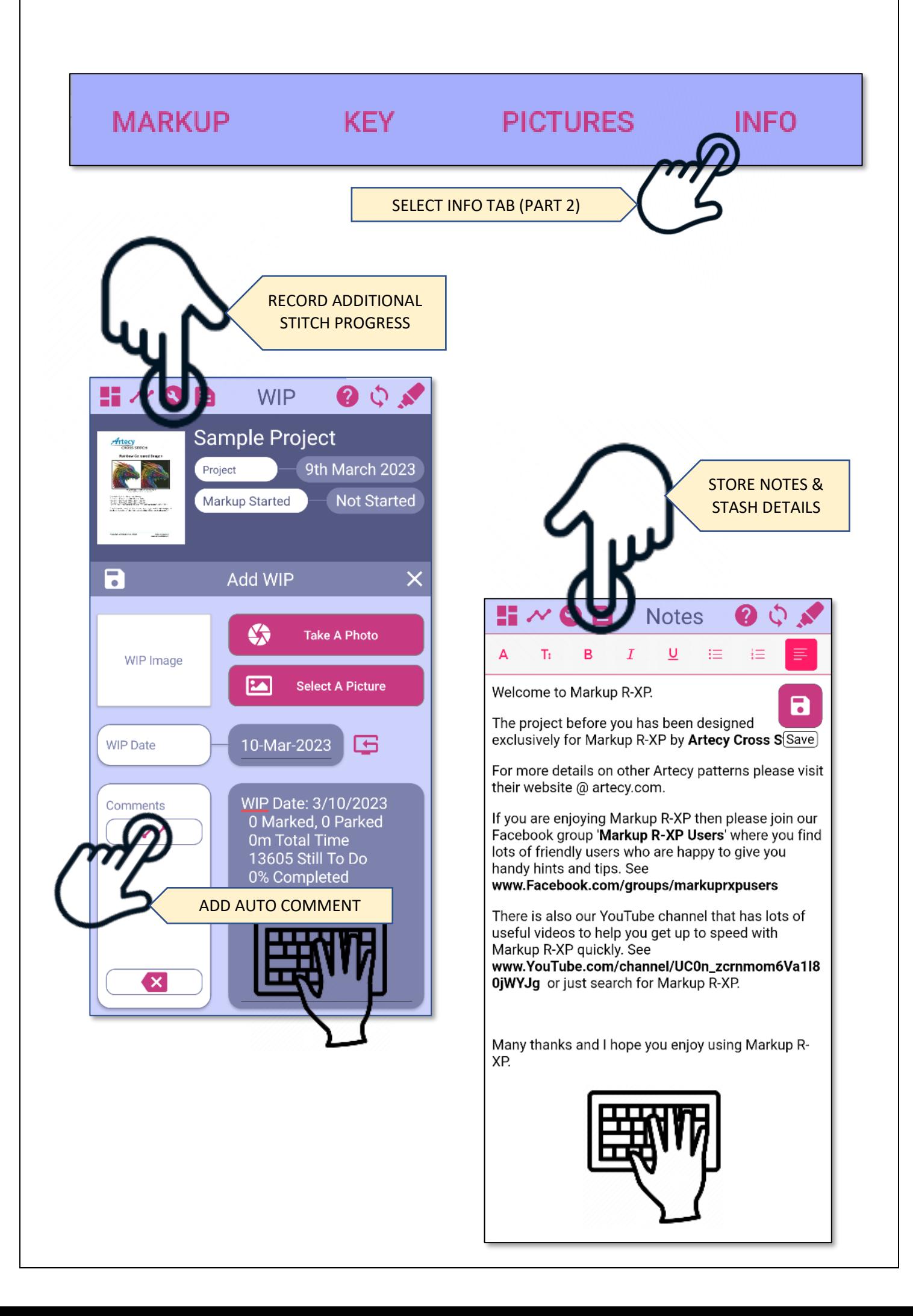

## **LOADING CHARTS (PDF)**

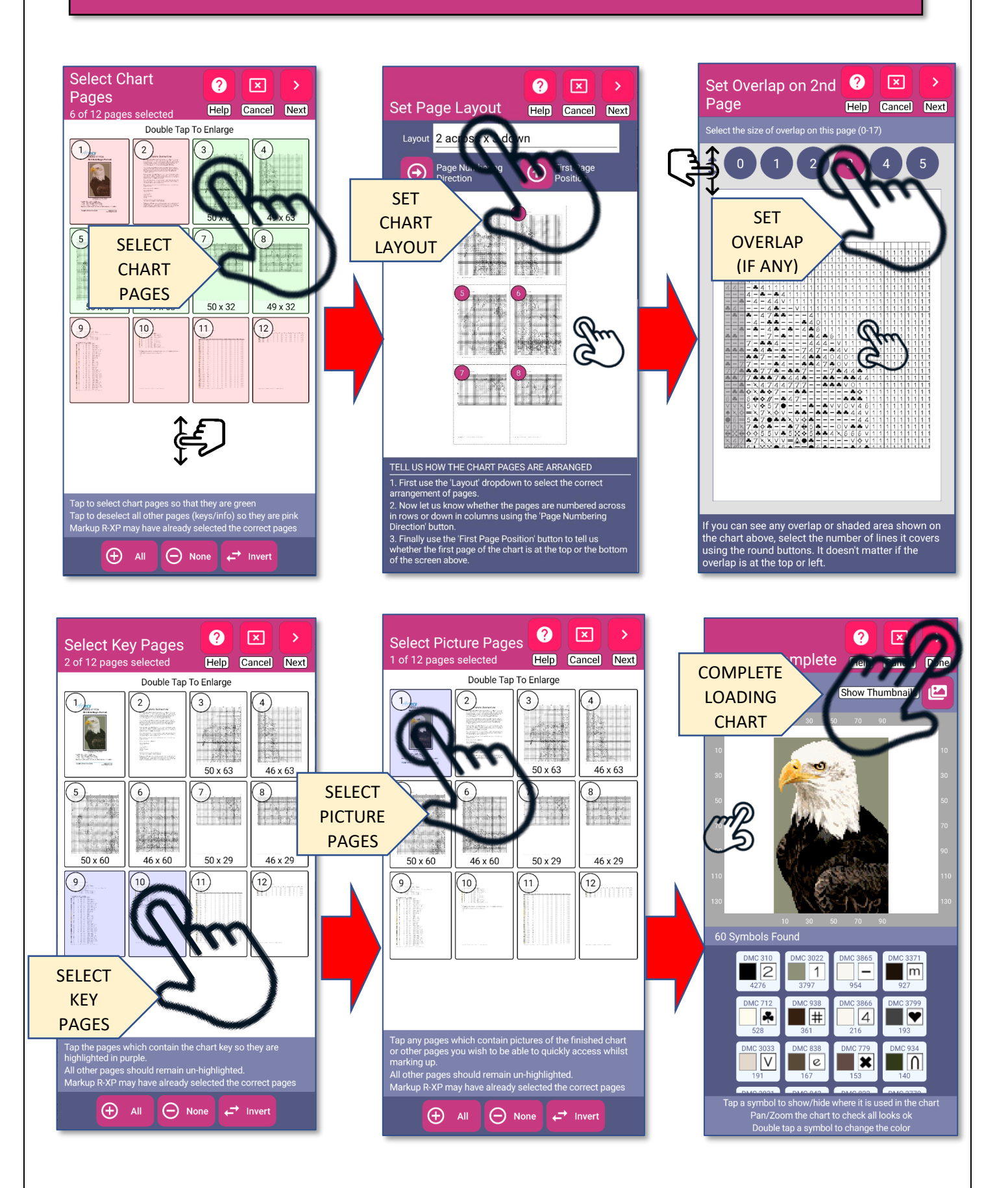

## **LOADING CHARTS (Images)**

#### **Chart Rotation**

Use the +90 and -90 buttons to rotate your chart until it is the right way up.  $\boxed{\mathbf{x}}$ ੇ  $\overline{\Omega}$ Cancel  $Next$ ROTATE PAGE 726<br>906<br>938<br>964<br>3608<br>3705<br>3844<br>3850 DMC<br>DMC<br>DMC<br>DMC<br>DMC<br>DMC 21 in two strunds:<br>
- (2000-2000) (125 kip)<br>
- (2000-2010) (200 minis)<br>
- (2000-2000)<br>
- (2000-2000)

> FIRST **SELECT OUTLINE**

#### **Chart Import**

Use the handles to drag the outline so that it perfectly matches either the outline of your chart or the whole page. Pan and zoom to check everything lines up. The more accurately you place the outline, the better the final result<br>will be.

let's stay h

図

Cancel

 $\overline{\phantom{0}}$ 

**Next** 

DMC 153<br>DMC 202<br>DMC 203<br>DMC 718<br>DMC 726<br>DMC 363<br>DMC 3544<br>DMC 3705<br>DMC 3705<br>DMC 3844<br>DMC 3844<br>DMC 3850<br>DMC 3854

#### **Set Chart Outline**

As you have selected 'Whole Page' check that<br>Markup R-XP has correctly found the grid on<br>the page. If not, use the handles to drag the outline so that it perfectly matches the outline<br>of your chart. Pan and zoom as before. The more accurately you place the outline, the better the final result will be

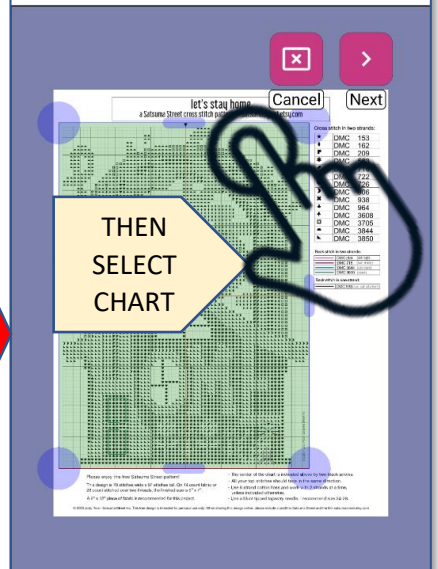

#### **NEXT STEPS**

## open the sample project

**Try out** the various features and understand how they work. Mark up stitches, select symbols and track your progress!

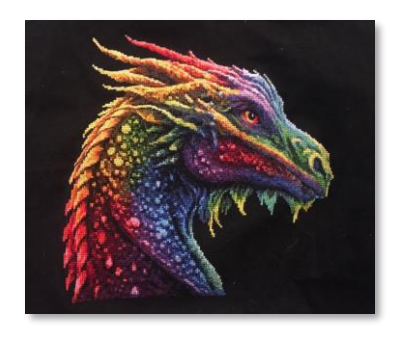

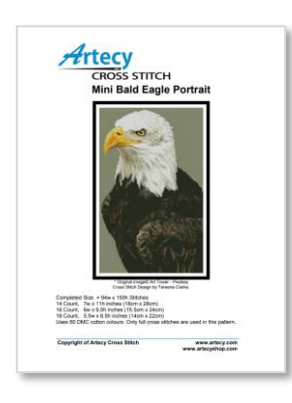

## try loading your own charts

Work with any chart from any designer. Start with PDFs and **learn the tools** to model your charts successfully. Practice, practice, practice.

## keep learning

**Visit** our [YouTube](https://www.youtube.com/@markuprxp/playlists) channel and watch the playlists. Ask questions in our Facebook group '[Markup R-XP](https://www.facebook.com/groups/markuprxpusers)  [Users](https://www.facebook.com/groups/markuprxpusers)', or contact us directly via our [website.](https://www.markuprxp.com/)

**Executive Markup R-XP**